E-Centric, Inc.

# **FEATURES**

*Formulator.NET is an on-the-fly form builder enabling businesses and individuals alike to create forms for their Internet and Intranet websites. When you build a form with Formulator.NET, an full-featured administrative system is already in place to help you to manage submissions, complete with an easy-to-use interface for viewing, modifying and performing other tasks on submissions such as changing statuses, adding comments and reassigning work.* 

*Formulator.NET has been used to quickly develop applications such as Web-based Employment Applications, Task Tracking, Help Desk and Reservation systems – systems which could otherwise take a programmer weeks to develop.* 

- Group *Administrative Users* in *Departments*.
- Manage users and assign roles. *System roles* include:
	- o *Super Admin*: Full control over all departments and forms.
	- o *Department Admin*: Full control over users within the same department.
	- o *Formulator*: Ability to build forms.
	- o *Task Handler*: Manages department's form submissions.
- Create *custom roles* which can be used to further restrict admin users from performing certain tasks, such as deleting submissions.
- Manage *Custom Templates* and upload your own stylesheets to make the forms' lookand-feel consistent with your Website's design. (Simply upload your HTML, or create it in the Rich-Text WYSIWYG editor.)
- Make a form live or take it offline with the click of a button.
- Lock forms to prevent accidental modifications.
- Build forms in an easy-to-use *Wizard*.
- Forms can consist of *multiple pages and/or multiple sections.*
- Apply *Conditions* to pages, sections, questions, or answer controls; thus, showing or hiding each item based on user input from previous questions.
- Create a *Workflow*, thus assigning each submission to administrative users based on their roles and the submission's current status.
- Create *Status Sets* to apply to forms. E.g., an Employment Application system might have a status set including the following statuses: Received, Reviewed, Interviewed, Background Checked, Hired, and On File.
- Send *Autoresponse emails* to users when the form is submitted.
- Send an *Email notification* to the form owner when a submission is received with the submission results, and/or save the data to the database.
- Submissions enter administrative users' *Work Queues* which behave similarly to email inboxes and can be managed easily from the admin tool.
- Perform tasks on submissions such as *Reassigning* the work to another admin user, *changing the Status*, adding *Comments*, *Editing* the submission data, or *deleting* the submission.
- View submission *History* which records all status changes, assignments, and comments.
- *Assign multiple response types* to a single question. E.g., The question, "What is the city and state in which you reside?" may have two fields – one text field for the user to enter the city name and one dropdown list with the state codes.
- Specify which response fields are *Required Fields*.
- Determine *Control Types* for each response: Dropdownlists, Textboxes, Radiobuttons, Checkboxes, Rich-Text WYSIWYG editor, Text Area, Listboxes, Date Control, File Upload, and Numeric Input.
- Automatically assign *Reference Numbers* to submissions and quickly find a submission based on the reference number.
- Add *date, Web link and email controls with validation* (complete with a calendar pop up for the date control).
- Use data from *external sources* (i.e., another database on the server) to populate dropdownlists with answer options or upload responses from a csv file.
- *Search Submissions* and *Filter* by date, assignee, status, or question responses.
- *Admin Homepage* displays most recent projects, most active projects, and the most recently submissions in the user's Work Queues.
- *Requires no coding*; simply install the database and web application and begin building forms.

# **REQUIREMENTS**

The *FormulatorNET* application was designed and tested with the following software:

- .NET Framework version 2.0
- SQL Server 2005
- Internet Information Services (IIS) 5 or newer
- *Visual Studio.NET 2008 (\*optional see below)*

**Important Notice:** *Installation and setup information provided in this document, and email support assume you are using the above software.* 

*If you purchase the source code, VS.NET 2008 is useful but not necessary for development purposes.* 

*Finally, due to the "soft" nature of Formulator.NET, we cannot offer any refunds on purchases. It is your responsibility to verify you have the correct software and server setup before purchasing Formulator.NET.* 

Therefore, it is strongly recommended that you download the demo version from our site at www.dotnetgoodies.com and try it out prior to purchase.

## **INSTALLATION**

Note: If you have installed previous versions of FormulatorNET, we recommend you completely remove them before installing this version. See Uninstall FormulatorNET in this document for instructions.

#### Install FormulatorNET

Installation and set up of the *Formulator.NET* Web application is a quick and simple process. The installer and other setup and diagnostic tools will guide you through the process to get you up and running in minutes. Once you have installed and tested the application on your local machine, you will then be able to simply transfer your local application files and database to your web and SQL database server as you would any other ASP.NET application.

Note that you must be logged onto the computer on which you are installing the software as an **Administrator** 

If you are running the application on **Vista**, right-click on the executable (FormulatorNET.exe), and select **Run as Administrator**.

## **Installation Wizard**

- *Run the Installer* (FormulatorNET.exe) on the web server or client machine that meets all the system requirements. The InstallShield Wizard will open to the Welcome screen. Click *Next.*
- Read the *License Agreement* carefully. If you agree to all the terms stated therein, you may click *Next*; otherwise, you may not install this software.
- If the local machine has IIS installed and you have access to the SQL Server, you can choose **Complete** from the *Setup Type* screen. Otherwise, choose **Custom** to select the features you want to install. If, for instance, you do not have access to the SQL Server at the present time, you can install that later when you do have access to that server, or you can run the installer seperately on that machine.

Make your selection and click *Next*  to continue.

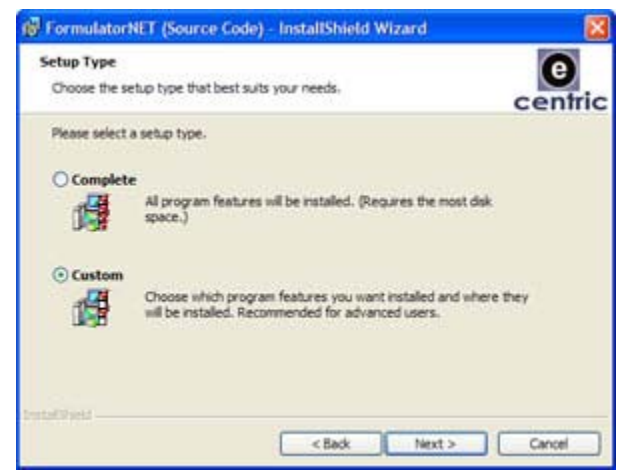

• If you chose **Custom** on the preceding screen, you will now enter the **Custom Setup** screen, from you you can select which features to install. If, for instance, you do not want to install the SQL Server database at this time, select *SQL 2005 Database* from the list and select "*This feature will not be available"* from the option menu*.* 

If you want to install both features, Web Application Files and the database, then, you needn't make any changes to this screen. (This

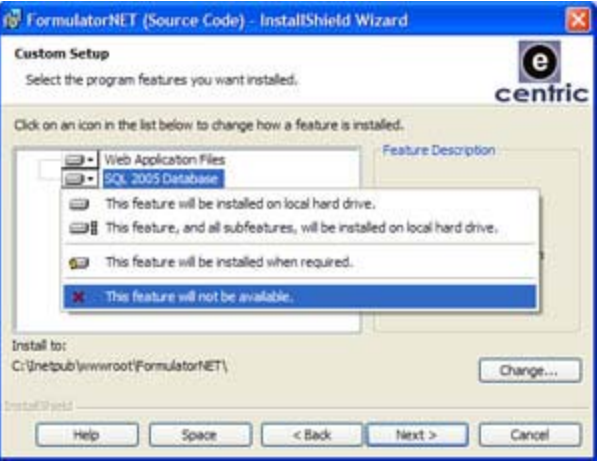

document assumes you are installing both features.)

Click *Next* to continue.

• Select the *Destination Folder* to which you want to extract all the application files. By default the Installer will extract these files to your Web server's web directory (e.g., *inetpub/wwwroot*). Note that the installer will attempt to create the *Virtual Directory* for you. The name of this *Virtual Directory* is FormulatorNET by default, however, you can specify a different virtual directory name if you so choose. You must ensure that the name given to the *Virtual Directory* is unique and does not conflict with other virtual directories in IIS.

Click *Next* to continue.

• Next is the *Web Application Settings* screen. You can specify *SMTP Settings* here if you have an SMTP Server set up. If you do not have an SMTP server set up or do not have the information at the present time, you can continue to install and use the application, but any attempt at sending emails through the application will fail.

Click *Next* to continue.

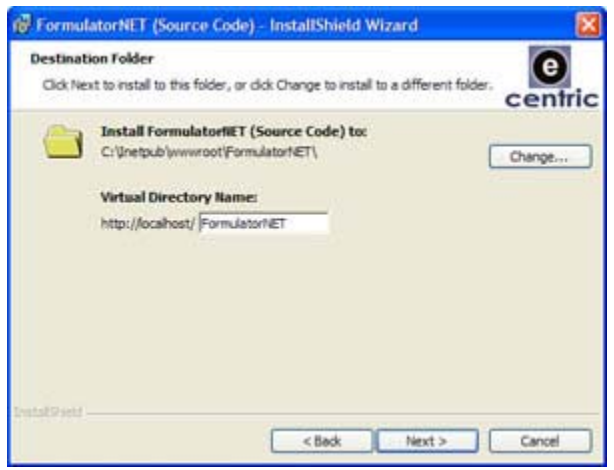

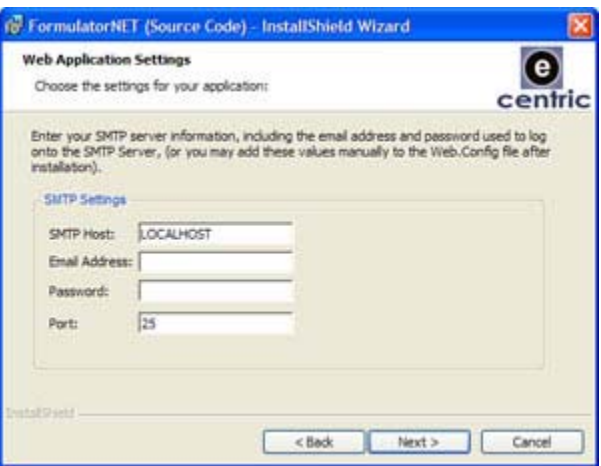

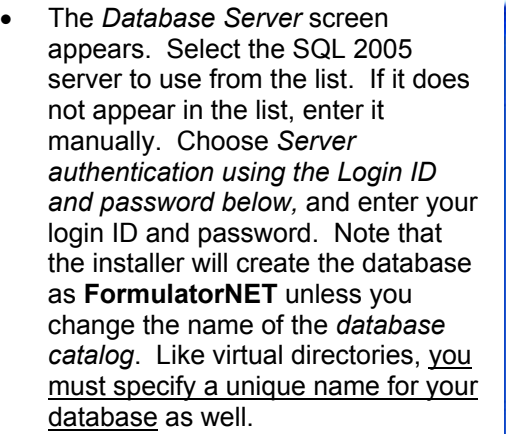

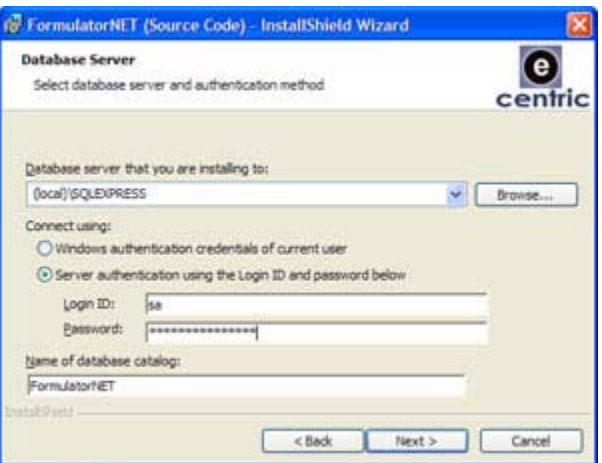

Click *Next* to continue*.* The installer will attempt to connect to the database you specified. If you receive an error, revise you connection information and try again.

- On the next screen, simply click the *Install* button. (If you want to review or change information you supplied, click the *Back* button.)
- The installation could take a few minutes to complete. Once finished, check *Launch Formulator.NET* and click the *Finish* button to open up the setup diagnostic utility. Running the *Configuration Utility* is required for successful completion of the installation process!

### **FormulatorNET Configuration**

If you are running the application on **Vista**, right-click on the executable (Configuration.exe) found in the application's root directory, and select **Run as Administrator**.

This application will configure and test FormulatorNET for you. To launch this application at a later time, run *FormInstaller.exe* found in your Web Application's root directory. If you want to configure your application manually, you will need to modify the *Web.Config* file found in your Web application's root directory per the instructions given in the section "Manual Configuration" later in this document.

If you did not install the database yet, you will not be able to complete the configuration. Instead, close this window and install the database. See further down in this document for manual Database installation instructions.

1. Web Setup: Select the path to the physical location of FormulatorNET's *web application directory*. The *root directory URL* is the base URL you and the users will use to access the application. On development machines, this could be http://localhost/FormulatorNET, however, the URL to deployed applications will normally take the form of http://www.domainname.com/FormulatorNET.

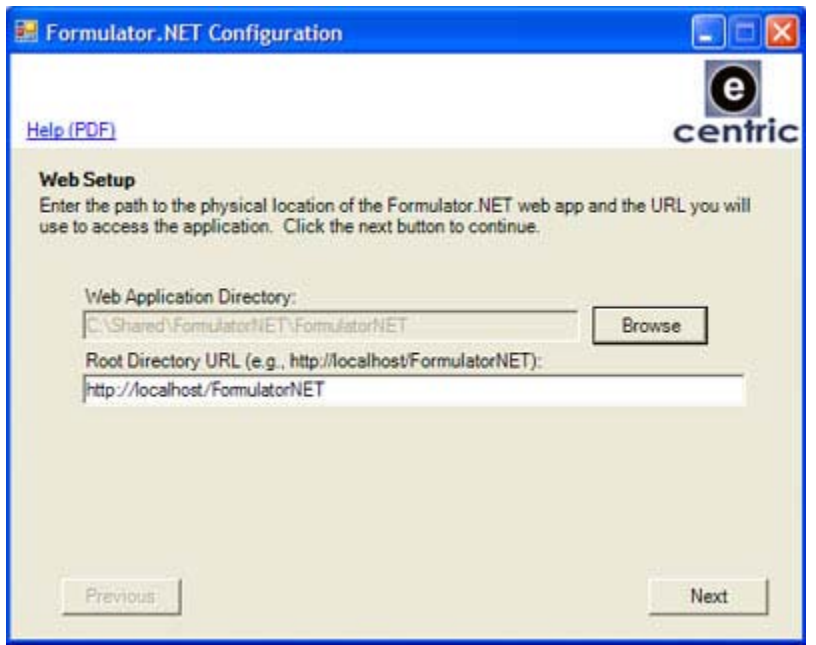

2. Database Connection: Enter the SQL server name (or address), username and password used to connect to your database. The default database name is **FormulatorNET**.

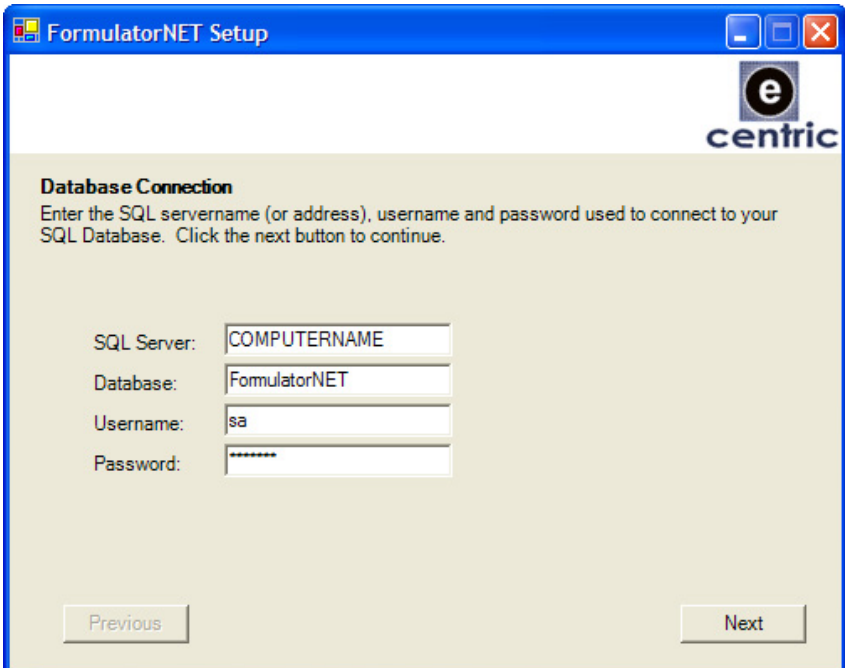

SMTP Connection: You will now be presented with the SMTP information you supplied to the installation wizard. Simply verify the SMTP connection information. Here you have two additional options: You can specify a "*From Email"* (i.e., the email address of the sender), and you can choose to *Enable SSL.* Ensure that any and all email addresses specified are valid email addresses.

Click *Next* to continue.

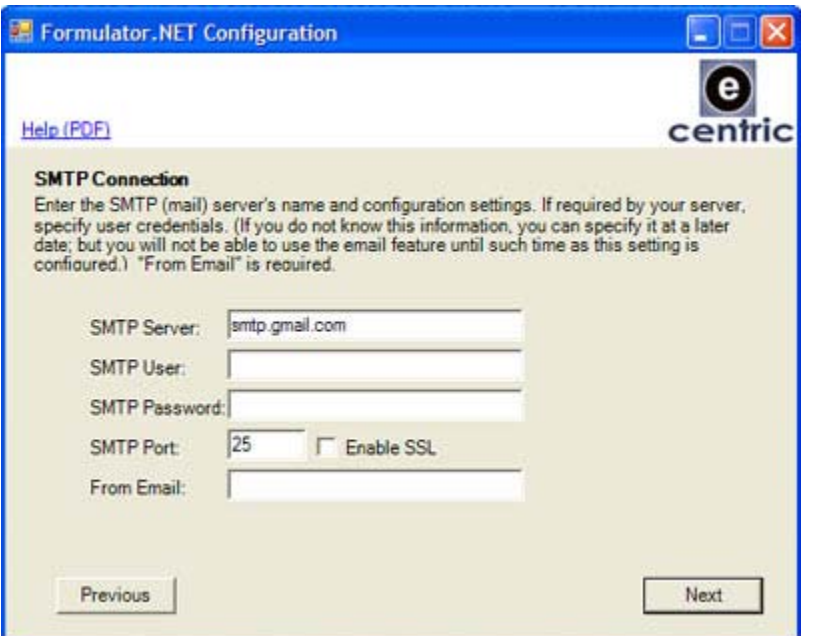

3. Diagnostics: In "*Send test email to",* enter your email address to have a test email sent to you. Click on *Test Settings* to test your configuration. If at least the SQL Connection and Web Application settings are correct, the settings will be saved. Click *Next* to launch your Web Application. This will open the *Application Setup* Web page, which will test that the IUSR\_*YourComputerName* has permissions to the directories to which it requires write permissions. This is discussed in the next section.

If Diagnostics did not complete successfully, see Troubleshooting further down this document.

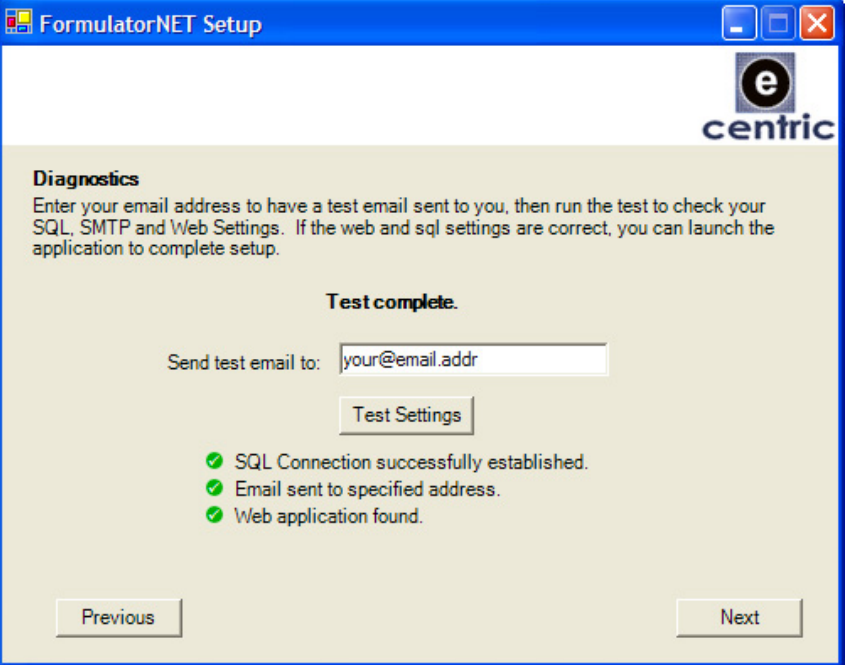

# **Application Setup Check (Web page)**

When the page loads, the application checks that the user under which ASP.NET runs has permissions to the directories to which it requires write permissions. If any of the checks fail, you will be notified and you will need to manually give the permissions to the following directories and *all of their subdirectories and files:*

- $\sim$ /parser
- ~/forms
- $\sim$ /admin/skins

Give *Full Control* to the IUSR\_*YourComputerName* account (or user under which ASP.NET runs on the server) for each of the above directories by following these steps:

- 1. In *Windows Explorer*, navigate to the Web application's root directory.
- 2. Right-click on the directory and select *Sharing and Security…*
- 3. In the *Properties* dialog, click on the *Security* tab.
- 4. Click the *Add…* button to open the *Select Users or Groups* Dialog.
- 5. Click the *Advanced…* button.
- 6. Click *Find Now.*
- 7. Select the IUSR\_*YourComputerName* account, and click OK.
- 8. Click OK again.
- 9. Back in the *Properties* dialog, select the *Internet Guest Account* and check the *Allow* checkbox for *Full Control.*
- 10. Click OK to finish.

Once you have added permissions to the appropriate directories, you can refresh the *Application Setup* Web page to re-test the setup.

### **First-Time Log In:**

Assuming you have a successful *default* installation, you can access the login page with the following URL: http://localhost/FormulatorNET/admin/login.aspx.

The first time you log in, you will log in as a Super Admin user (with the full control). The Username is "admin", without quotes. No password is required.

The first time you log in you will be asked to change your password. Once changed, you might want to modify your account. Click on *User Accounts* in the left navigation menu, select "Super User", and modify accordingly.

For further help with FormulatorNET's admin system, click on *Admin Help* in the left navigation menu.

### **Manual Database Installation**

If you have chosen to create the Database manually, you must do the following:

There is a single SQL script you must run on your *SQL Server* to build the database. The file is located in the Web application's Database directory and is named **Formulation.sql**.

Open the *Formulation.sql* file in *SQL Query Analyzer.* To open *Query Analyzer* from *Enterprise Manager*, click on

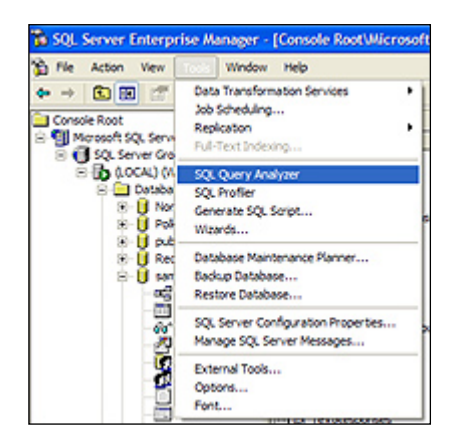

*Tools* from the menubar and select *SQL Query Analyzer. Query Analyzer* opens in another window. Click *File* in the menubar and select *Open…*

The *Open Query File* dialogue box opens. Navigate to the *Formulation.sql* file in the application's root directory, and open the file.

If you want to give the database a different name from the one specified in the file ("FormulatorNET") change the "Create Database" and "Use" values to the name you want to give it.

Press *F5* on your keyboard to execute the script.

If you return to *SQL Server Enterprise Manager* and refresh the databases, you should see your new FormulatorNET database listed under the databases.

### **Manual Virtual Directory Creation**

If the InstallShield Wizard was unable to create the FormulatorNET Virtual Directory for you, you must open IIS Manager, and create the virtual directory yourself.

- If you installed the application files to your Default Web Root directory, then you simply need to navigate to that directory in IIS Manager, right-click on it, select *Properties,* and in the *Directory* tab, click the *Create* button under *Application Settings.*
- Otherwise, Right-Click on the *Default Web Site,* select *New…* and *Virtual Directory.*  Follow the *Virtual Directory Creation Wizard.*

#### **Manual Configuration**

To manually update the configuration values necessary for the application to function – a task which the *FormulatorNET Configuration Application* simplifies for – open the *Web.config* file found in the root of the application directory. The values for each of the keys between the *appSettings*  and *connectionStrings* tags must be updated according to your setup.

The following is a list of configurable settings:

CONNECTION STRINGS (connectionStrings):

- connMaster: The connection string the server's master database for accessing additional databases on the server that can be used as data-sources for question answer options.
- connString: The connection string to the FormulatorNET database.

SMTP SETTINGS (mailSettings):

network: Configure your SMTP settings by specifying the  $host$ , port, userName, and password for your SMTP server

APPLICATION SETTINGS (appSettings):

• masterdb: Although technically a connection string, this one does not specify the database and is therefore actually an application setting. This setting is the connection string for the master database without specifying the database name (i.e., Initial Catalog). The name of the database will be appended to the end of this string. An acceptable

value would be in the following format:

```
Data Source=(local)\SQLEXPRESS;Persist Security Info=True;User 
ID=sa;Password=P@$$w*rd;Initial Catalog="
```
(To reiterate: **Do not** add a database name to this string).

- ApplicationURL: URL to the application's root directory.
- EnableSsl: Specify whether the SmtpClient uses Secure Sockets Layer (SSL) to encrypt the connection. Possible values are "True" or "False".
- ApplicationName: Used to set the HTML title value for survey pages.
- DefaultSender: Used to prefill the sender field in the email composer.
- SMTPServer: This is the name of the SMTP (email) server.
- DefaultSubject: Subject of autoresponse emails. This can be customized in admin tool for each form created.
- FCKeditor:UserFilesPath: Change only the Virtual Directory if needed.
- Unavailable: Message for unavailable or unpublished forms.
- DefaultConfirmation: Short confirmation message for submitted forms (can be customized in admin tool for each form created.)

```
<appSettings>
 <!-- masterdb: ONLY UPDATE SQL Server servername, username, and password
               DO NOT add a database name to this connection string-->
 <add key="masterdb" value="Server=;uid=sa;pwd=;database=" />
 <!-- sqlConn: UPDATE SQL Server servername, username, user password, AND
               name of the database that came with this application -->
 <add key="sqlConn" value="Server=;uid=sa;pwd=;database=FormulatorNET;" />
 <!-- SMTPServer: Update Smtp Servername -- >
 <add key="SMTPServer" value="localhost" />
 <!-- ApplicationURL: Update URL to point to application's root -->
 <add key="ApplicationURL" value="http://localhost/FormulatorNET" />
 <!-- DefaultSender: Sender of autoresponse emails (can be customized in admin tool) -->
 <add key="DefaultSender" value="support@localhost" />
 <!-- DefaultSubject: Subject of autoresponse emails (can be customized in admin tool) -->
 <add key="DefaultSubject" value="Submission Received" />
 <!-- UserFilesPath: Change Virtual Directory only if needed-->
 <add key="FCKeditor:UserFilesPath" value="/FormulatorNET/forms/skins/" />
 <!-- Unavailable: Message for unavailable (unpublished) forms -->
 <add key="Unavailable" value="The page you requested is not available." />
 <!-- DefaultConfirmation: Short confirmation message for submitted forms (can be customized
 <add key="DefaultConfirmation" value="We have received your feedback. Thank you for your sub
```
## **Uninstalling Formulator.NET**

To uninstall the software, do the following:

- 1. Open *Control Panel* (*Start > Settings > Control Panel*)
- 2. In *Control Panel*, double-click *Add / Remove Programs*
- *3.* Find *FormulatorNET* in the list of installed programs and select it.
- *4.* Click the *Remove* button corresponding to *FormulatorNET*

The process could take several minutes.

Some objects will not have been removed, and you can safely remove them manually:

To remove the database open *SQL Server Management Studio* and connect to the server. Expand the server node as well as the *Databases* node. Select the *FormulatorNET* database and press your keyboard's delete button. Confirm the action when asked for confirmation.

To remove the remaining application files, simply navigate to FormulatorNET's root directory, select it, and press your keyboard's delete button. Confirm the action when asked for confirmation.

If you follow the above steps, Formulator.NET will have been completely removed from your system.

# **TROUBLESHOOTING**

Symptom: After running a test using the Configuration Utility, you receive the following error:

Settings verified but were not saved to Web.config.

Resolution: If you are using **Vista**, you may encounter the above error. You must run the Configuration Utility as an Administrator to gain access to the Web.config file:

- 1. Find the Configuration Utility in the application's root directory (~/Configuration.exe) and **right-click** on it.
- 2. Select **Run as Administrator** from the context menu.
- 3. Proceed with the configuration steps and run the test again.

Symptom: Running the FormulatorNET Configuration check you receive an error that SQL Connection could not be established.

Resolution: Click previous until you return to the *Database Connection* screen. Verify that the values are correct. Open *SQL Enterprise Manager* and verify that a database with the name specified in *Database Connection*'s *Database* field exists. If the database is not installed, create it manually by following the instructions under the *Manual Database Installation* section in this document.

Symptom: Running the FormulatorNET Configuration check you receive an error that Test email could not be sent.

Resolution: Click previous until you return to the *SMTP Connection* screen. Verify that the *SMTP Server* value is correct. Ensure that SMTP is enabled on the server specified. In some cases, this field may be left blank. When left blank, the application will attempt to use the default SMTP server. Verify that the default sender on the *SMTP Connection* screen is a valid email address. Verify that the email address in the "*Send test email" to* field on the *Diagnostics* screen is also correct.

Symptom: When opening the *Application Setup* Web page, *Setup Check* returns an error that Web application not found or files are missing.

Resolution: Click previous to return to the *Web Setup* screen. Verify that the directory specified in *Web App Directory* is correct. Open *Windows Explorer*, navigate to the application's root directory and verify that the *Web.Config* file exists. Return to *FormulatorNET Configuration* and verify that the Root Directory URL is correct. Open *IIS Manager* and verify that the Virtual Directory exists. If it does not exist, follow the instructions in the *Manual Virtual Directory Creation* section of this document.

Symptom: When opening the *Application Setup* Web page, *Setup Check* returns the following error:

SETUP IS NOT YET COMPLETE!...Before you can use Formulator.NET you need to manually give IUSER\_COMPUTERNAME full permission to the following directories and all their subdirectories and files.

Resolution: See the *Application Setup (Web page)* section of this document and verify that all the directories listed there have given the IUSR\_*YourComputerName* account appropriate permissions.

Symptom: When sending emails using the Emailer, you receive the following error:

Test Email could not be sent. Error: The SMTP Server requires a secure connection or the client was not authenticated.

Resolution: Verify that the configuration is correct in the Web.config file's  $\texttt{system.net}$  section. Furthermore if your SMTP server uses Secure Sockets Layer (SSL), ensure that the application setting named EnableSsl (in the appSettings section of the web.config file) is set to True.